# 무선랜 모드버스 게이트웨이 **SMG-5400 사용자 설명서**

Version 1.6

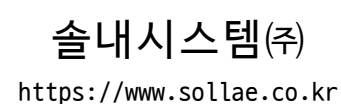

이 기기는 업무용(A급) 전자파적합기기로서 판매자 또는 사용자는 이 점을 주의하시기 바라며, 가정 외의 지역에서 사용하는 것을 목적으로 합니다.

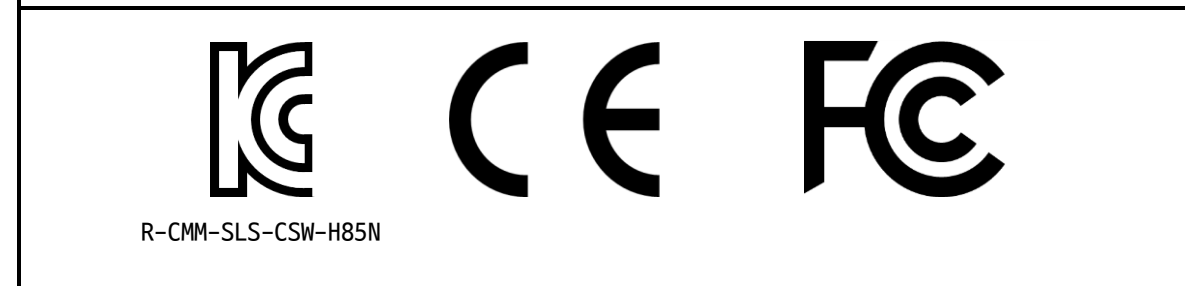

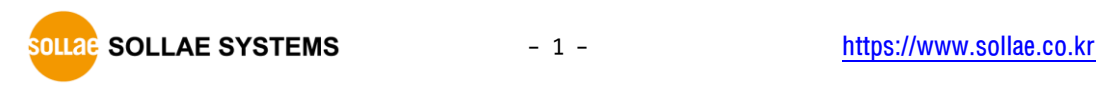

# 목차

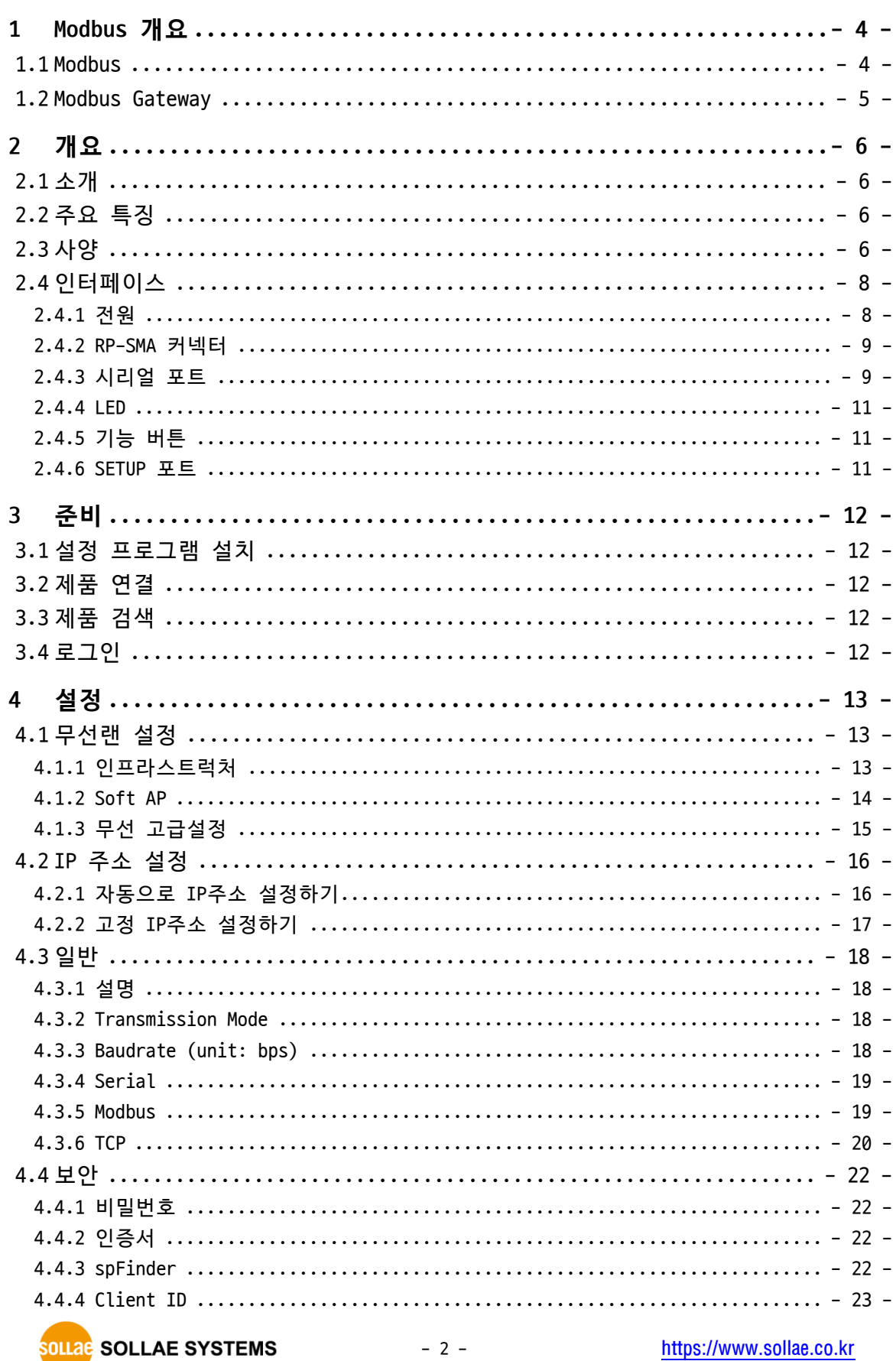

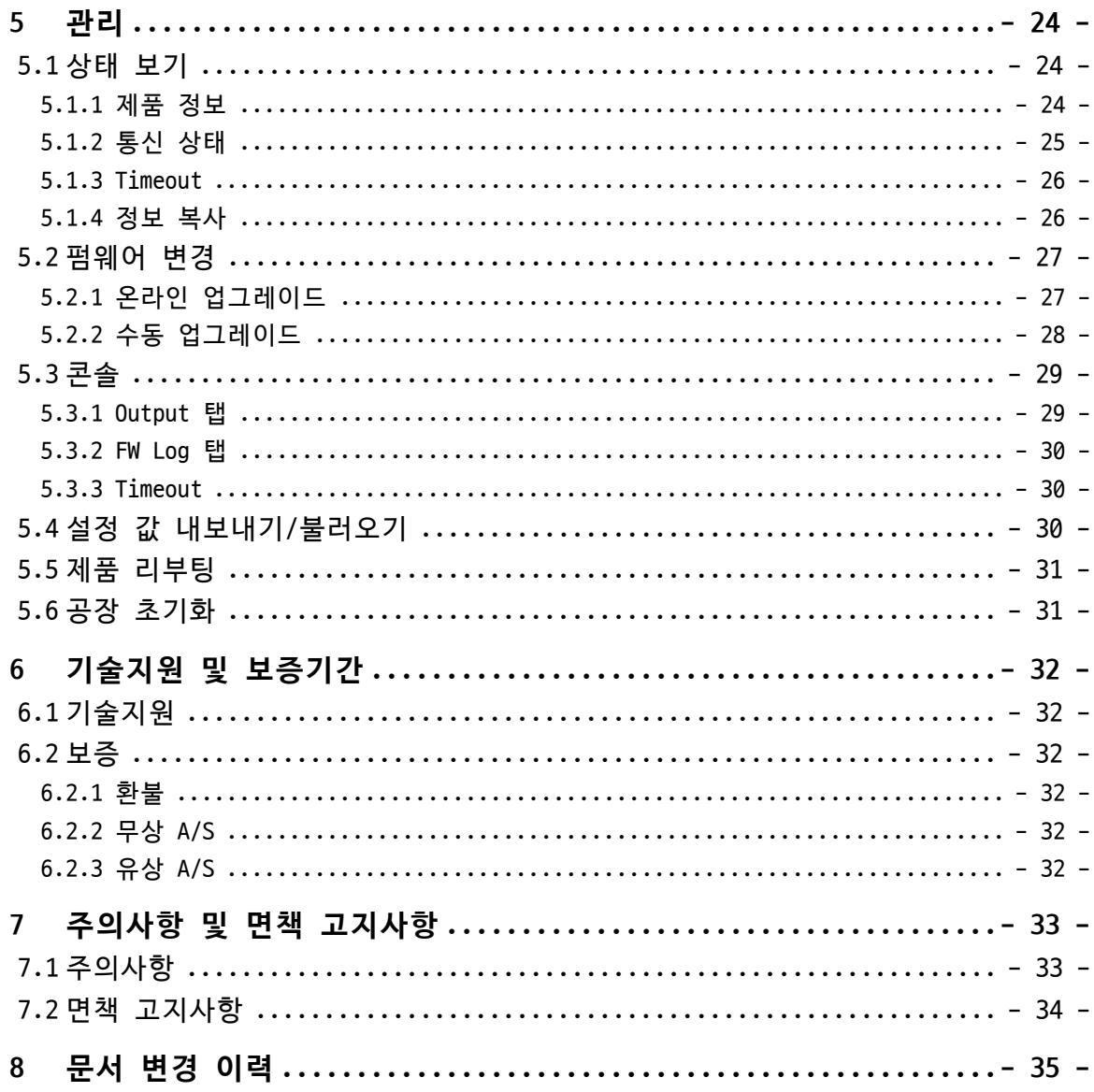

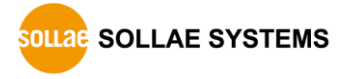

# <span id="page-4-0"></span>**1 Modbus 개요**

#### <span id="page-4-1"></span>**1.1 Modbus**

Modbus는 PLC(Programmable Logic Controller)와 함께 사용하기 위해 1979 년에 Modicon(현재 Schneider Electric)사에 의해 발행된 시리얼 통신 프로토콜입니다. Modbus 는 오늘날 사실상의 표준 통신 프로토콜이 되었습니다.

Modbus는 마스터-슬레이브 프로토콜로써 하나의 마스터가 하나 또는 여러 개의 슬레이브 와 통신하는 구조입니다. 마스터는 슬레이브로 Modbus쿼리를 보내고 슬레이브는 마스터로 Modbus응답을 보냅니다.

시리얼 라인에서의 Modbus 데이터 전송 방식에는 RTU방식과 ASCII방식이 있습니다. 다음 은 두 가지 방식을 비교한 표입니다.

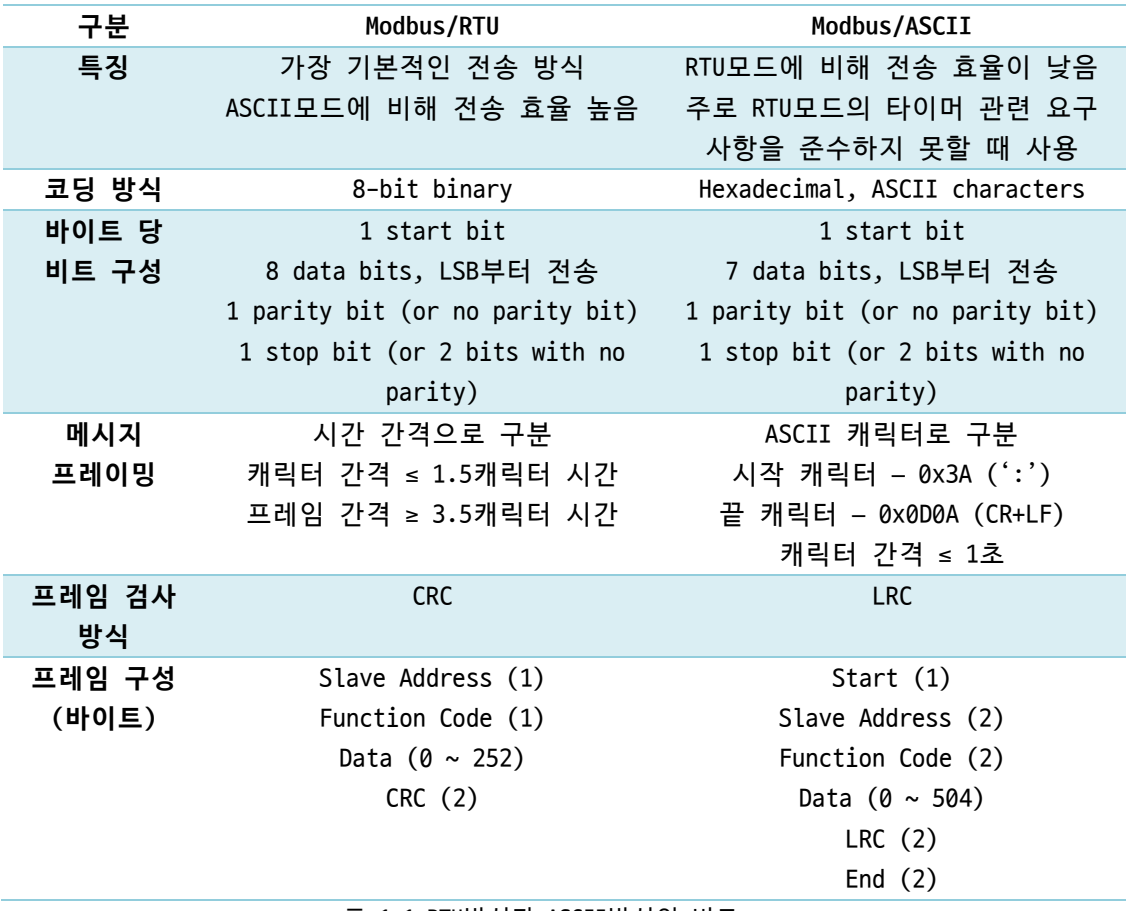

표 1-1 RTU방식과 ASCII방식의 비교

네트워크가 발전하면서 산업용 통신 장비들의 네트워크 통신에 대한 요구도 늘어났습니 다. 이에 따라 Modbus 프로토콜도 네트워크용 버전이 필요하게 되었고, 그 결과 Modbus/TCP라는 TCP/IP버전의 프로토콜이 탄생했습니다.

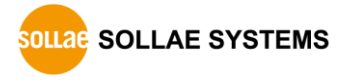

### <span id="page-5-0"></span>**1.2 Modbus Gateway**

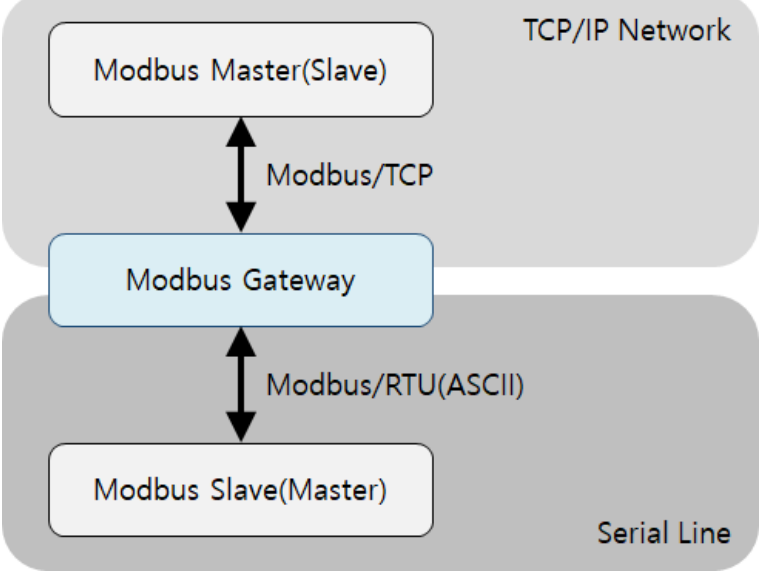

그림 1-1 Modbus Gateway

Modbus/TCP를 사용하는 장치(또는 소프트웨어)는 기존의 시리얼 라인의 프로토콜을 사용 하는 장치와 직접 통신할 수 없습니다. 물리적인 통신 인터페이스는 물론 프로토콜 자체도 서로 다르기 때문입니다. 두 장치의 통신이 이루어지려면 중간에서 각각의 모드버스 데이 터를 라우팅해주는 또 다른 장치가 필요합니다. 이 역할을 하는 장치를 Modbus Gateway라 고 합니다.

# <span id="page-6-0"></span>**2 개요**

### <span id="page-6-1"></span>**2.1 소개**

SMG-5400은 시리얼 라인의 Modbus데이터(RTU 또는 ASCII모드)와 네트워크상의 Modbus/TCP 데이터를 상호 변환 및 라우팅하여 시리얼 라인의 Modbus 마스터(또는 슬레이 브)와 네트워크상의 Modbus 슬레이브(또는 마스터)를 서로 통신하게 해주는 산업용 Modbus Gateway입니다.

SMG-5400은 IEEE802.11b/g 무선랜을 지원하며 RS232, RS485 또는 RS422로 선택가능한 유 니버설 시리얼포트를 제공합니다.

# <span id="page-6-2"></span>**2.2 주요 특징**

- 무선랜 Modbus Gateway
- IEEE 802.11b/g 2.4GHz 무선랜
- RS232, RS485 또는 RS422로 선택 가능한 유니버설 시리얼포트
- 최대 4개의 TCP 동시 접속 허용
- Modbus/TCP 프로그램 무상 제공
- 외장 안테나 연결을 위한 RP-SMA 커넥터

# <span id="page-6-3"></span>**2.3 사양**

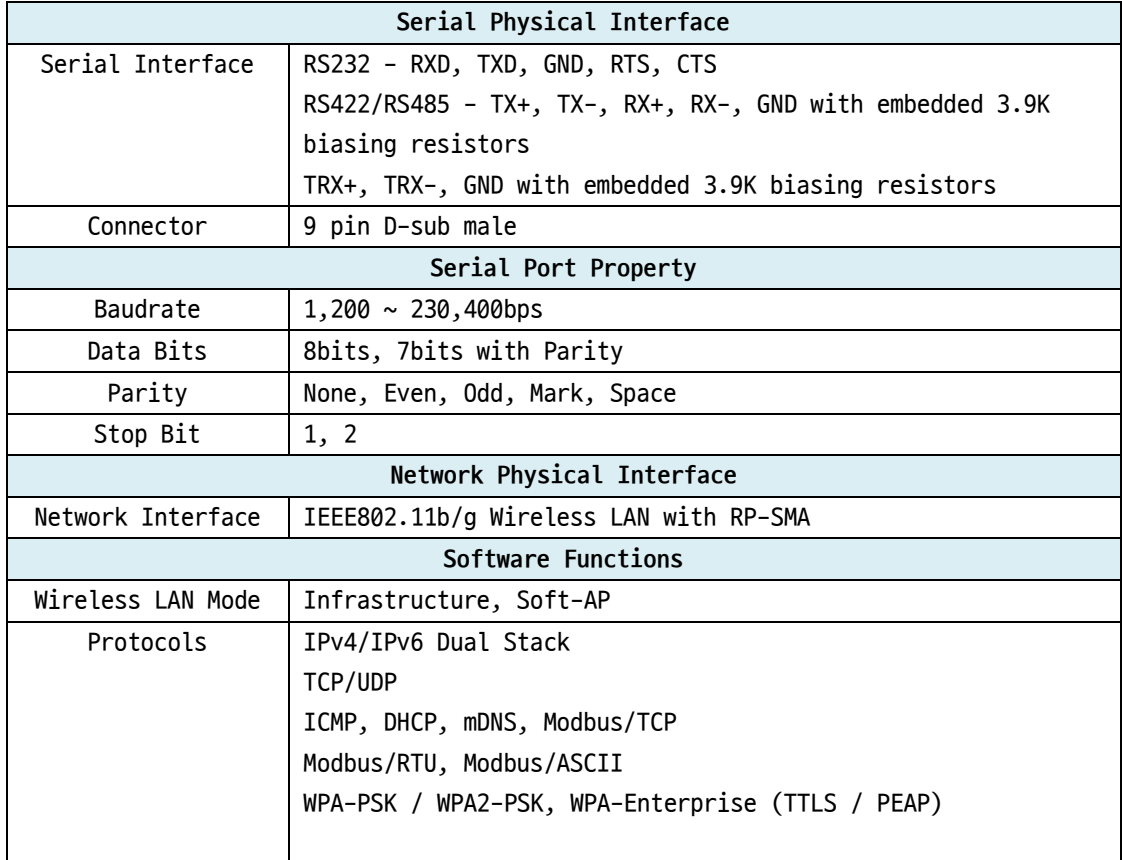

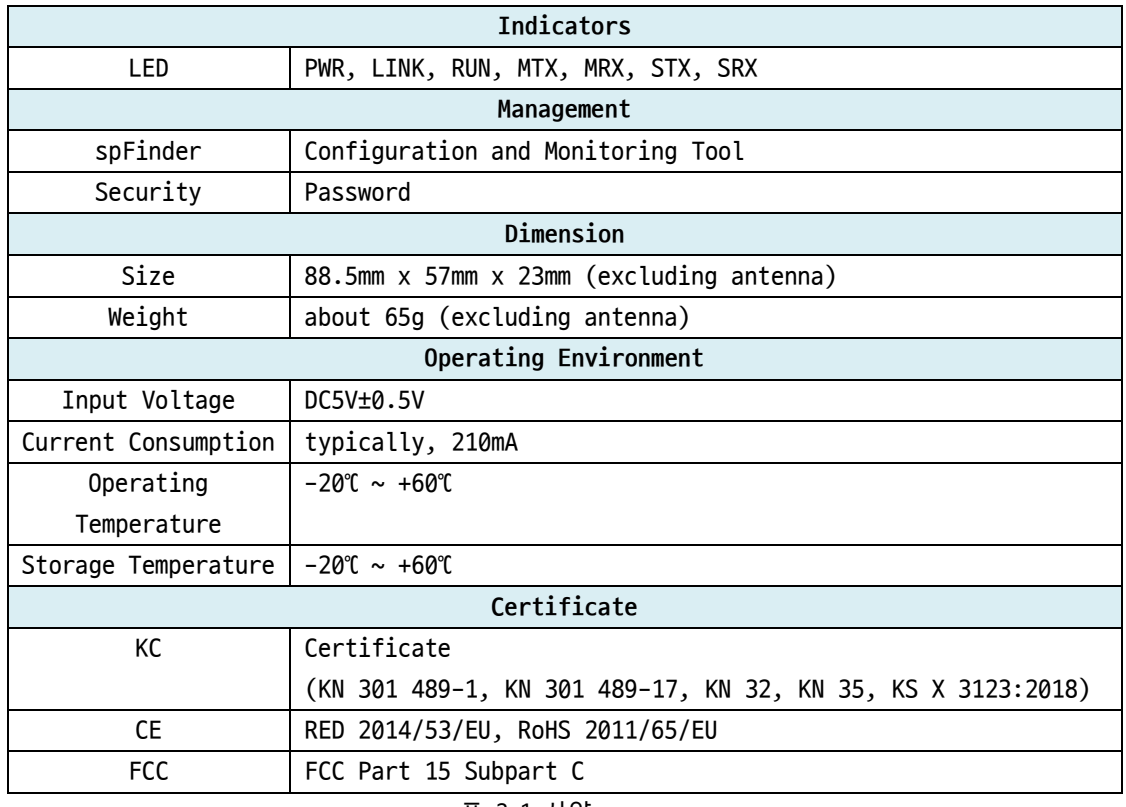

표 2-1 사양

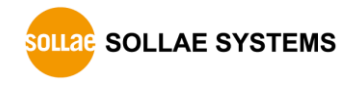

<span id="page-8-0"></span>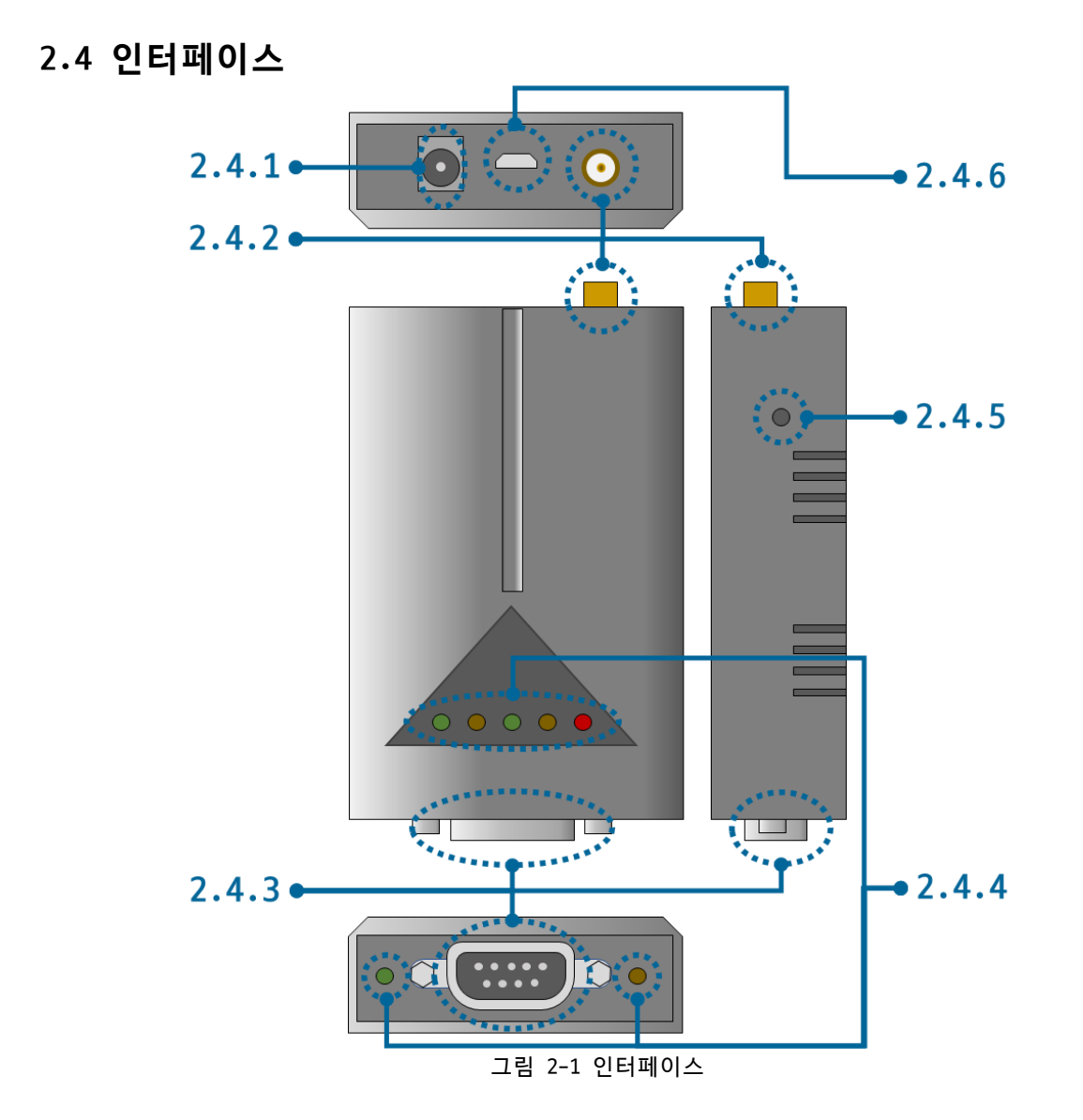

<span id="page-8-1"></span>2.4.1 전원

전원은 DC 5V를 사용하며 전원부의 사양은 다음과 같습니다.

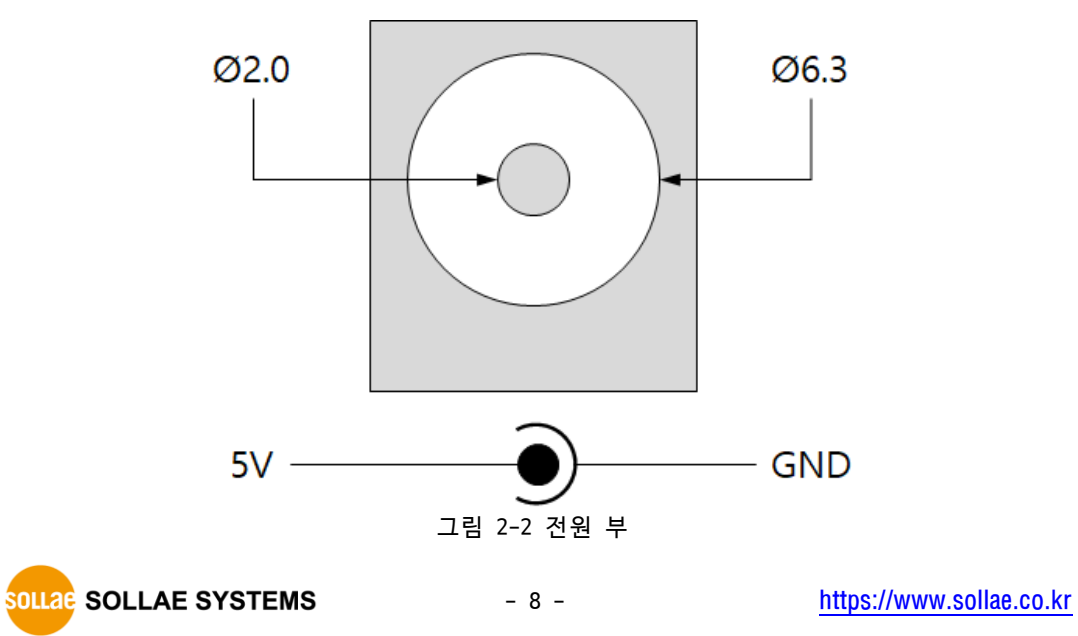

#### <span id="page-9-0"></span>2.4.2 RP-SMA 커넥터

RP-SMA 커넥터(잭)를 통해 외장 안테나를 연결할 수 있습니다.

#### <span id="page-9-1"></span>2.4.3 시리얼 포트

이 포트는 D-SUB 9핀 male 커넥터로 인터페이스 되어 있습니다.

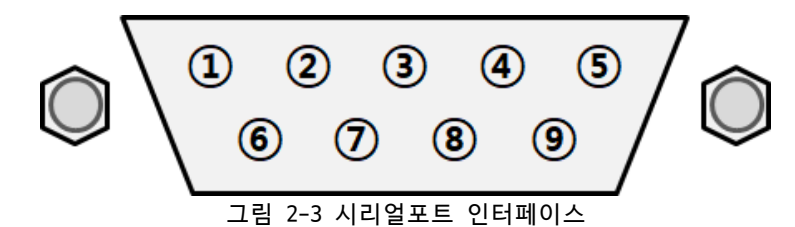

● 시리얼포트 사양

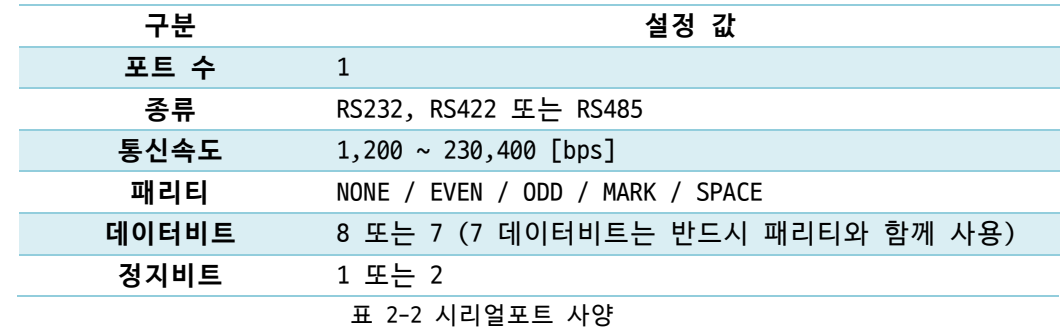

● RS-232 신호 라인

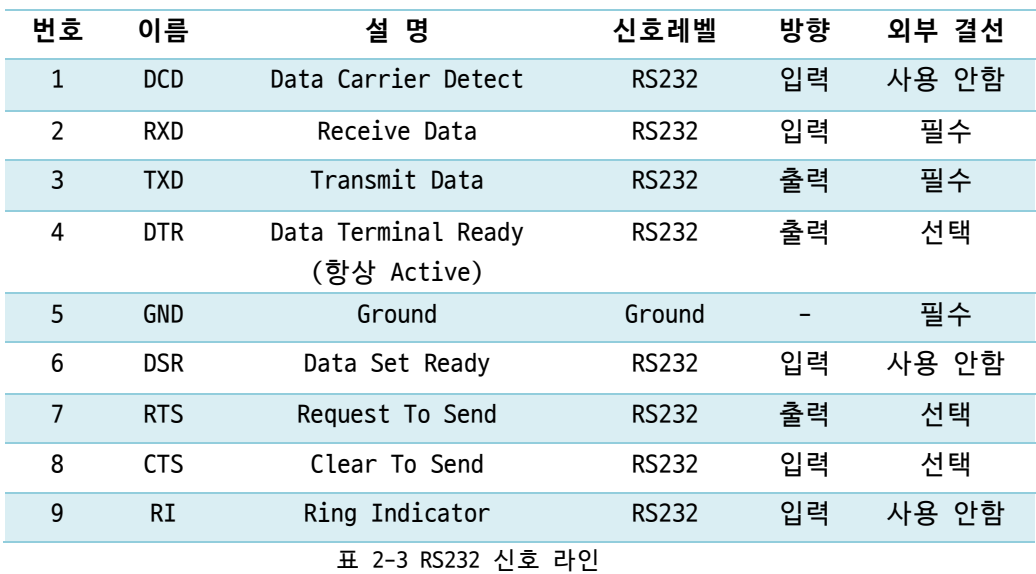

● RS-485 신호 라인

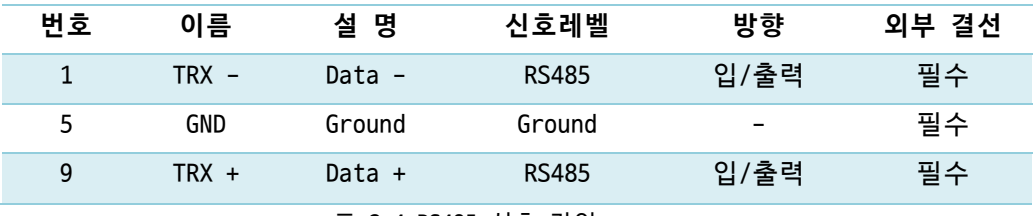

표 2-4 RS485 신호 라인

● RS-422 신호 라인

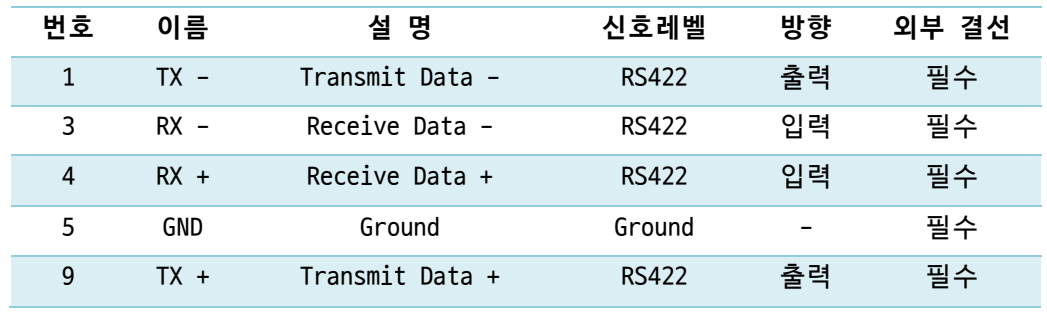

표 2-5 RS422 신호 라인

**RS422과 RS485 각 신호라인에는 3.9KΩ Biasing 저항이 내장되어 있습니다.**

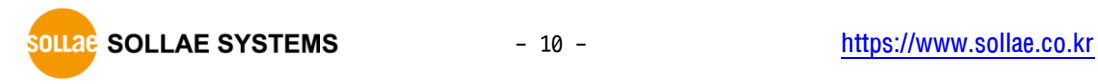

<span id="page-11-0"></span>2.4.4 LED

제품의 각 상태에 따른 LED 동작은 다음과 같습니다.

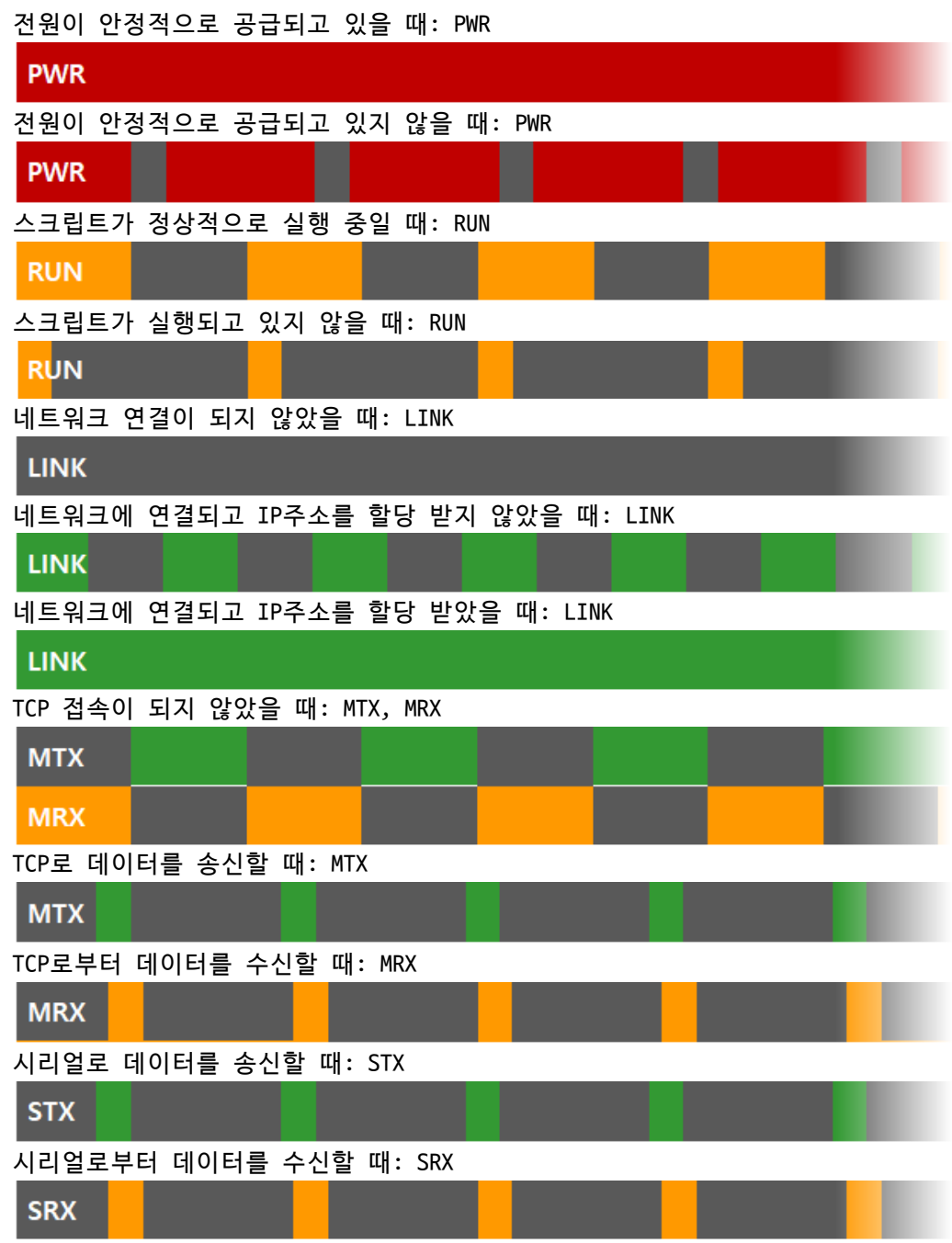

#### <span id="page-11-1"></span>2.4.5 기능 버튼

이 버튼은 제품의 설정 값을 초기화할 때 사용합니다.

- <span id="page-11-2"></span>2.4.6 SETUP 포트
	- 이 포트는 제품과 PC를 USB로 연결할 때 사용합니다.

# <span id="page-12-0"></span>**3 준비**

#### <span id="page-12-1"></span>**3.1 설정 프로그램 설치**

이 제품을 사용하기 위해서는 spFinder라는 프로그램이 필요합니다. 당사 홈페이지에서 spFinder를 다운로드하고 PC에 설치하십시오.

spFinder는 다음과 같은 기능을 합니다.

- 네트워크 또는 USB로 연결된 제품들을 검색
- 제품의 설정 값을 확인 또는 변경
- 제품의 현재 상태를 확인

#### <span id="page-12-2"></span>**3.2 제품 연결**

제품과 PC를 USB케이블로 연결하십시오.

#### <span id="page-12-3"></span>**3.3 제품 검색**

PC에서 spFinder를 실행하고 [USB]탭으로 이동하여 연결된 COM포트를 선택하고 [열기]버튼을 누르십시오. 제품이 연결되면 오른쪽에 설정 메뉴가 나타납니다.

### <span id="page-12-4"></span>**3.4 로그인**

제품에 접근하려면 로그인을 해야 합니다. 기본 아이디와 비밀번호는 다음과 같습니다.

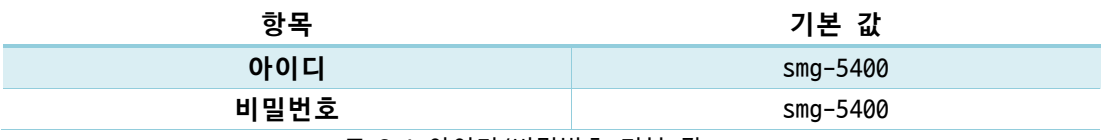

표 3-1 아이디/비밀번호 기본 값

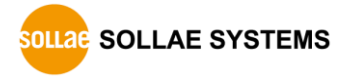

# <span id="page-13-0"></span>**4 설정**

#### <span id="page-13-1"></span>**4.1 무선랜 설정**

SMG-5400을 사용하기 위해서는 가장 먼저 무선랜 설정을 해야 합니다. 무선랜 모드는 2 종류가 있으며 기본 값은 [인프라스트럭처]입니다

#### <span id="page-13-2"></span>4.1.1 인프라스트럭처

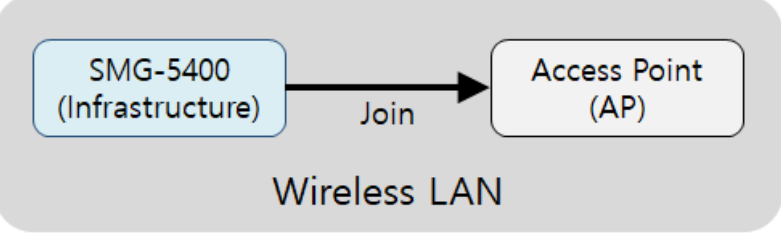

그림 4-1 인프라스트럭처 모드

인프라스트럭처는 AP를 포함하는 무선 네트워크 구성입니다. AP에 연결하기 위해서는 해 당 AP의 무선랜 관련 정보(SSID, Shared Key 등)를 제품에 설정해야 합니다.

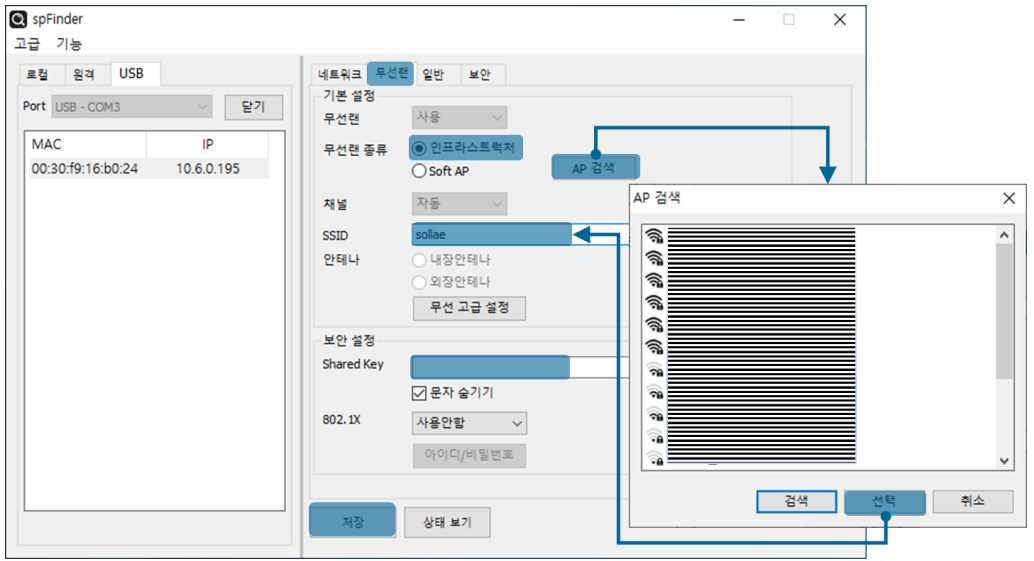

그림 4-2 인프라스트럭처 설정

- [무선랜] 탭을 선택하고 [무선랜 종류]를 [인프라스트럭처]로 선택합니다.
- [AP 검색] 버튼을 눌러 AP를 검색 후 선택하거나 [SSID] 항목에 AP의 SSID를 직접 입력합니다.
- ⚫ 연결하려는 AP에 비밀번호를 입력해야 하는 경우 [Shared Key]부분에 비밀번호를 입력합니다.
- ⚫ WPA-Enterprise를 사용하는 경우에는 [802.1X] 항목에서 EAP 타입을 먼저 선택하 고 [아이디/비밀번호] 버튼을 클릭하여 아이디와 비밀번호를 설정합니다.
- [저장] 버튼을 누릅니다.

#### <span id="page-14-0"></span>4.1.2 Soft AP

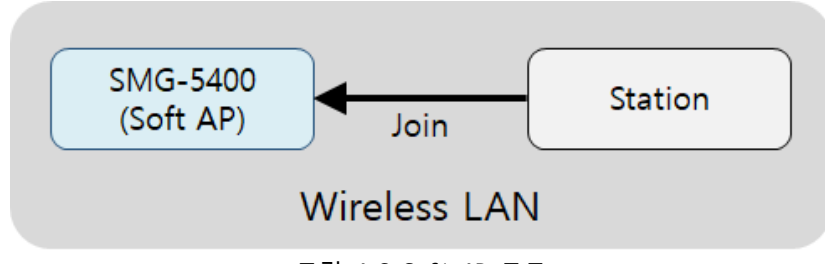

그림 4-3 Soft AP 모드

Soft AP는 제품이 마치 AP처럼 동작하여 또 다른 무선랜 디바이스를 연결할 수 있는 모 드입니다. 이 모드일 때 제품의 IP주소는 192.168.0.1로 고정되며 사용자가 변경할 수 없 습니다. 제품으로 연결되는 각 무선랜 디바이스에는 192.168.0.3 ~ 192.168.255.254사이의 IP 주소 하나를 랜덤으로 할당해 줍니다. 이 때 각 디바이스들은 서로 통신할 수 없고 오 직 SMG-5400과만 통신할 수 있습니다.

이 모드는 AP가 없거나 AP설치가 불가능한 경우에 사용하시기 바랍니다.

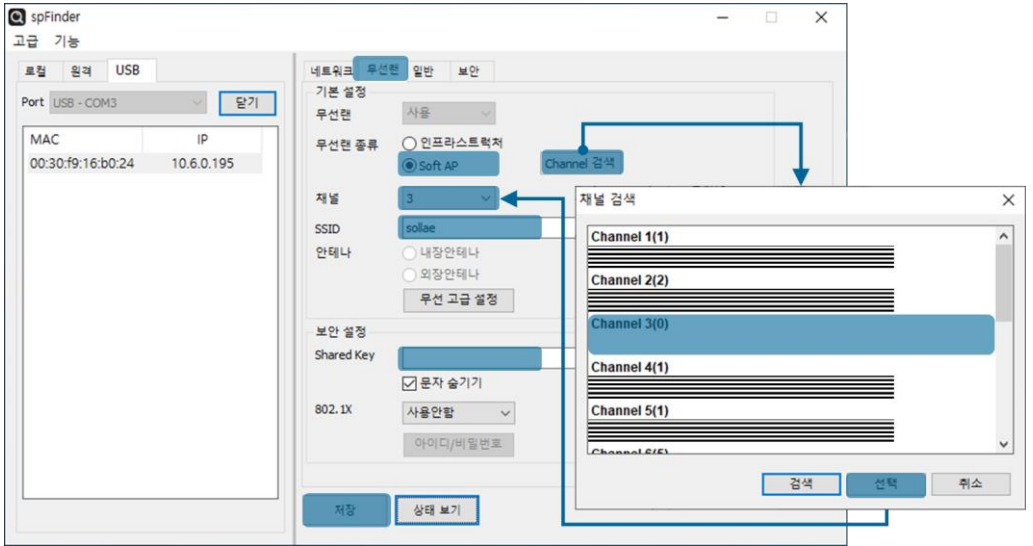

그림 4-4 Soft AP 설정

- ⚫ [무선랜] 탭을 선택하고 [무선랜 종류]를 [Soft AP]로 선택합니다.
- [Channel 검색] 버튼을 눌러 혼잡하지 않은 채널을 선택합니다.
- [SSID] 항목에 Soft AP에서 사용할 SSID를 임의로 입력합니다.
- 비밀번호를 설정하려면 [Shared Key] 항목에 입력합니다.
- [저장] 버튼을 누릅니다.

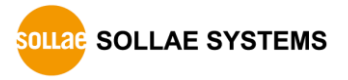

#### <span id="page-15-0"></span>4.1.3 무선 고급설정

[무선 고급설정] 버튼을 누르면 제품에 고급 무선설정을 변경할 수 있습니다. 꼭 필요한 경우가 아니라면 이 설정은 기본 값으로 사용하시기를 권장합니다.

⚫ PHY Mode

제품의 PHY Mode를 802.11, 802.11b 또는 802.11b/g중 하나로 선택할 수 있습니다.

● Short Preamble

무선환경이 좋은 경우 이 기능을 사용하면 약간의 성능 향상을 기대할 수 있습니다. 무선환경이 나쁜 경우에는 사용하지 마십시오.

● Short Slot

이 기능을 사용하면 802.11g장비의 경우 성능 향상을 기대할 수 있습니다. 무선환경 이 나쁜 경우에는 사용하지 마십시오.

⚫ CTS Protection

이 기능을 사용하면 802.11b와 11g용 무선랜 장비들이 동시에 사용되는 경우에 보다 원활한 통신을 하게 해 줍니다.

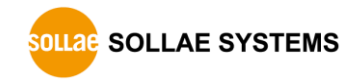

# <span id="page-16-1"></span><span id="page-16-0"></span>**4.2 IP 주소 설정**

4.2.1 자동으로 IP 주소 설정하기

제품의 IP주소를 DHCP를 통해 자동으로 할당 받을 수 있습니다. 이 때 제품이 연결된 네 트워크에 IP주소를 자동으로 할당해주는 DHCP서버가 있어야 합니다.

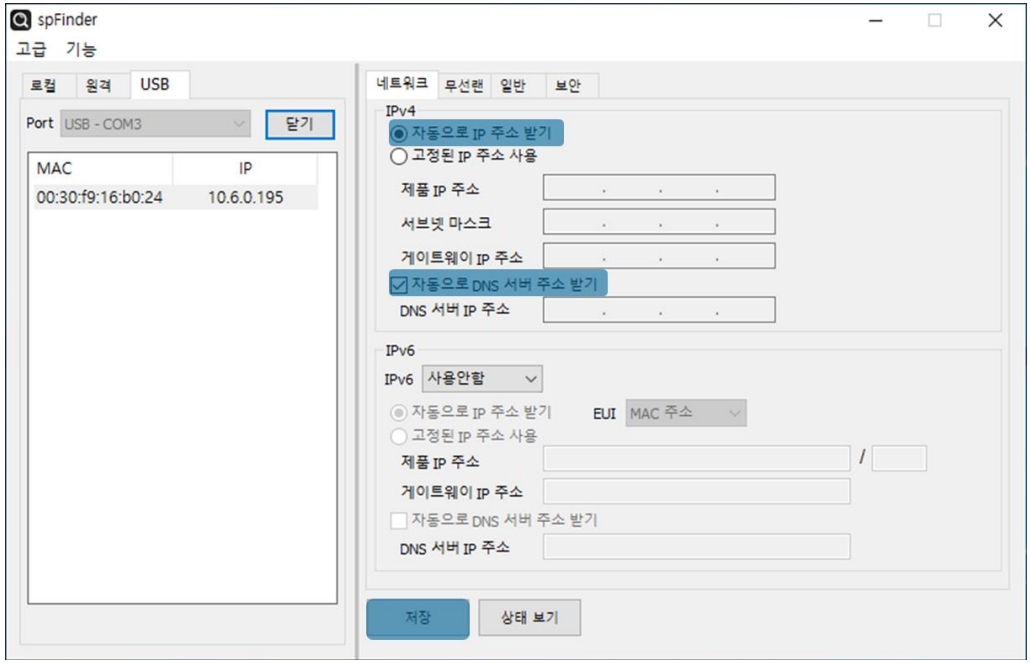

그림 4-5 자동으로 IP주소 설정하기

- [자동으로 IP 주소 받기]를 선택합니다.
- [자동으로 DNS 서버 주소 받기]를 선택하고 [저장]을 누릅니다.

<span id="page-17-0"></span>4.2.2 고정 IP 주소 설정하기

제품에 고정 IP주소를 직접 설정할 수 있습니다.

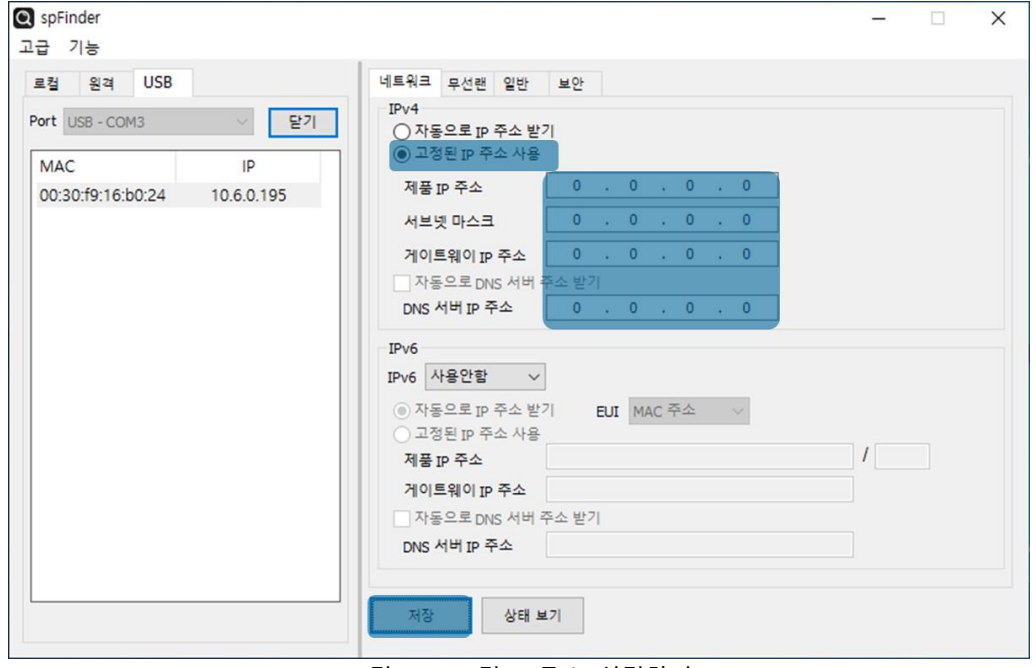

그림 4-6 고정 IP주소 설정하기

- [고정된 IP 주소 사용]를 선택합니다.
- ⚫ [제품 IP 주소], [서브넷 마스크], [게이트웨이 IP 주소] 및 [DNS 서버 IP 주소]를 입력합니다.
- ⚫ [저장]을 누릅니다.

# <span id="page-18-0"></span>**4.3 일반**

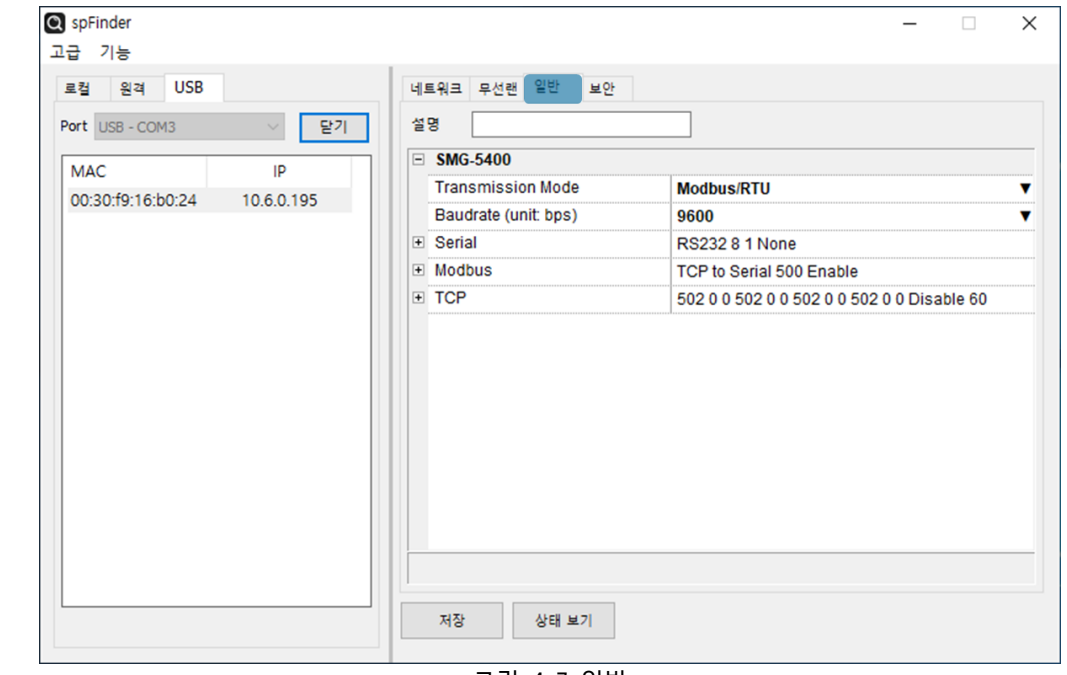

그림 4-7 일반

#### <span id="page-18-1"></span>4.3.1 설명

제품에 대한 설명을 저장하기 위한 항목입니다. 최대 32바이트까지 설정할 수 있습니다.

#### <span id="page-18-2"></span>4.3.2 Transmission Mode

시리얼 라인의 통신 프로토콜을 선택하는 항목입니다. 연결하는 시리얼 장치의 프로토콜 에 맞게 설정해야 합니다. 기본 값은 Modbus/RTU입니다.

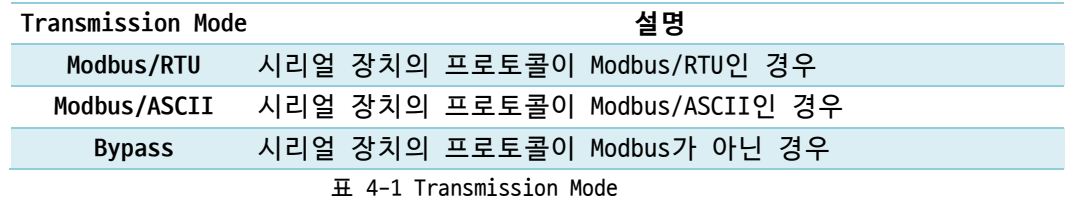

#### <span id="page-18-3"></span>4.3.3 Baudrate (unit: bps)

시리얼 라인의 통신속도를 설정하는 항목입니다. 나타난 목록 중에서 선택하거나 직접 입력하여 설정할 수 있습니다. 통신속도의 기본 값은 9,600bps입니다.

#### <span id="page-19-0"></span>4.3.4 Serial

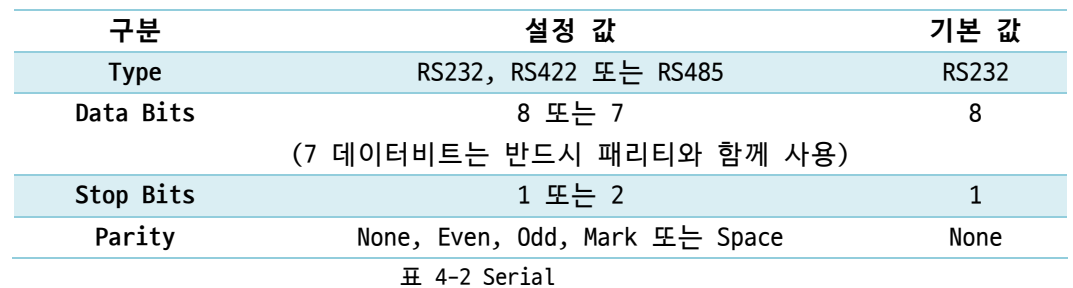

#### <span id="page-19-1"></span>4.3.5 Modbus

⚫ Query Flow

쿼리의 전송 방향을 설정하는 항목입니다. TCP to Serial과 Serial to TCP중에서 선택합니다. 기본 값은 TCP to Serial입니다.

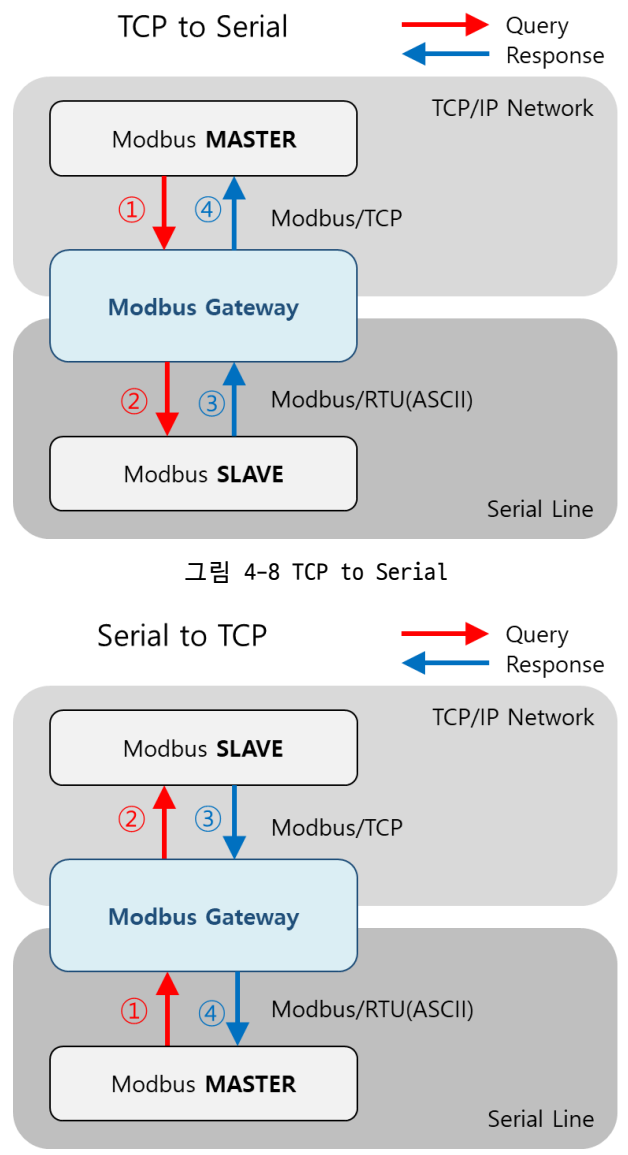

그림 4-9 Serial to TCP

● Response Timeout (Unit: ms)

Modbus 쿼리에 요청에 대한 타임아웃 설정 항목입니다. 20 ~ 30,000밀리 초 사이에서 설정할 수 있으며 기본 값은 500입니다.

● Send Gateway Exception

Modbus Gateway의 Exception 데이터 전송 여부를 설정하는 항목입니다. 이 항목이 Enable로 설정되어 있으면 Gateway는 exception 데이터를 전송합니다. 기본 값은 Enable입니다.

- <span id="page-20-0"></span>4.3.6 TCP
	- Connection Mode

TCP 접속 방식을 설정하는 항목입니다. TCP Server와 TCP Client중 하나를 선택할 수 있으며 기본 값은 TCP Server입니다.

● Peer Address

접속할 상대 호스트의 IP주소를 입력하는 항목입니다. 이 항목은 Connection Mode가 TCP Client일 때에만 유효합니다.

⚫ Port

TCP 접속을 위한 포트번호를 설정하는 항목입니다. 0부터 65,535사이에서 설정할 수 있으며 기본 값은 502입니다.

⚫ Unit ID

Modbus/TCP 통신에 사용할 Unit ID를 설정하는 항목입니다. 이 값은 0부터 247까지 설정할 수 있으며 기본 값은 0입니다.

이 값이 0이 아닌 경우 제품은 네트워크상의 마스터로부터 수신한 query 프레임 중 에서 Unit ID가 이 값과 일치하는 프레임만 슬레이브로 전달합니다. 또한 시리얼 라 인으로부터 수신한 마스터의 query 프레임을 슬레이브로 전달할 때 이 값을 Unit ID 로 사용합니다.

반면에 이 값이 0이면 제품은 네트워크상의 마스터로부터 수신한 모든 유효한 query 프레임을 슬레이브로 전달합니다. 또한 시리얼 라인으로부터 수신한 마스터의 query 프레임을 슬레이브로 전달할 때 해당 query 내의 Slave Address를 Unit ID로 사용합 니다.

● Slave Address

시리얼 라인의 Modbus 통신에 사용할 slave address를 설정하는 항목입니다. 이 값은 0부터 247까지 설정할 수 있으며 기본 값은 0입니다.

이 값이 0이 아닌 경우 제품은 시리얼 라인의 마스터로부터 수신한 query 프레임 중 에서 slave address가 이 값과 일치하는 프레임만 슬레이브로 전달합니다. 또한 네트 워크로부터 수신한 마스터의 query 프레임을 슬레이브로 전달할 때 이 값을 slave address로 사용합니다.

반면에 이 값이 0이면 제품은 시리얼 라인의 마스터로부터 수신한 모든 유효한 query 프레임을 슬레이브로 전달합니다. 또한 네트워크로부터 수신한 마스터의 query 프레임을 슬레이브로 전달할 때, 해당 query 내의 Unit ID를 Slave address로 사용합니다.

⚫ Multiple Connection

다중 TCP 접속을 활성화하는 항목입니다. 이 항목이 Disable로 설정되어 있으면 하 나의 TCP 세션(TCP0)만 사용할 수 있습니다. 이 항목을 Enable로 설정하면 나머지 3 개의 TCP 세션(TCP1 ~ 3)이 활성화되어 총 4개의 세션을 사용할 수 있습니다.

● Connection Timeout (Unit: sec)

TCP 접속 종료를 위한 타임아웃 설정입니다. 제품은 이 항목에 설정한 시간동안 TCP 데이터 통신이 없으면 TCP접속을 종료합니다. 단위는 초이며 0부터 3,600사이에서 설정할 수 있습니다. 기본 값은 60입니다.

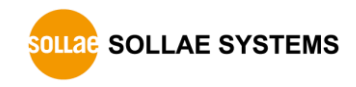

# <span id="page-22-0"></span>**4.4 보안**

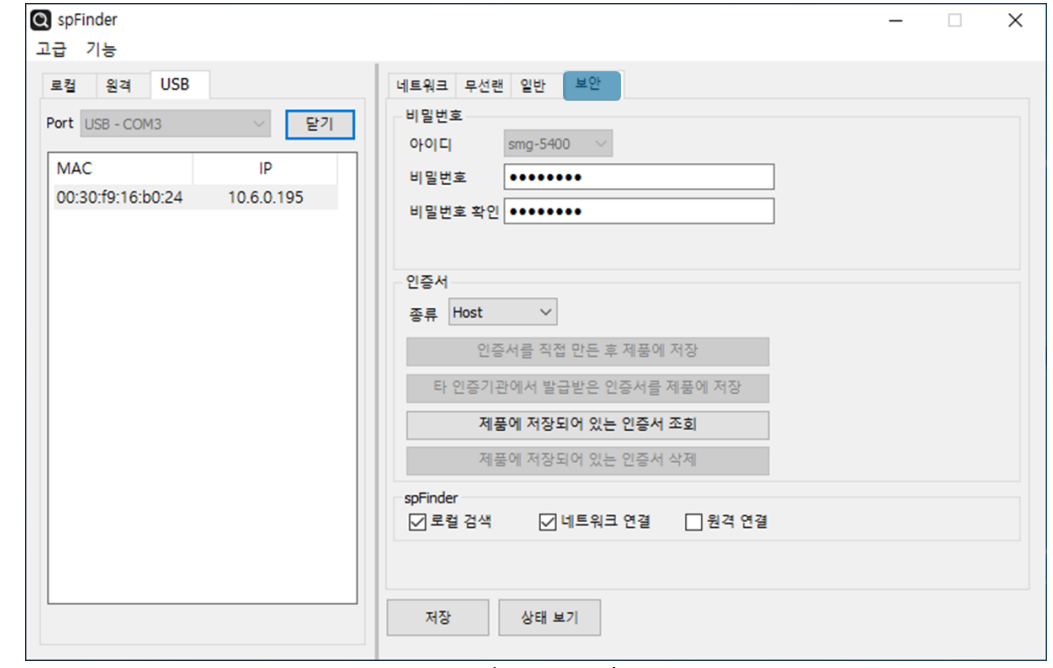

그림 4-10 보안

#### <span id="page-22-1"></span>4.4.1 비밀번호

spFinder를 이용해 제품에 접근할 때 아이디와 비밀번호를 이용해 로그인해야 합니다. 비밀번호는 사용자가 변경할 수 있으니 보안을 위하여 반드시 변경하여 사용하시기 바랍니 다. 비밀번호는 8글자 이상으로만 설정할 수 있습니다.

- [비밀번호]와 [비밀번호 확인]에 사용할 비밀번호를 입력합니다.
- [저장]을 누릅니다.
- <span id="page-22-2"></span>4.4.2 인증서

지원하지 않는 기능입니다.

#### <span id="page-22-3"></span>4.4.3 spFinder

spFinder와 관련된 항목입니다.

● 로컬 검색

이 항목이 체크되지 않으면 로컬 네트워크에서 제품을 검색하거나 연결할 수 없습니다. 이 항목은 제품을 USB로 연결한 상태에서만 설정을 변경할 수 있습니다.

● 네트워크 연결

이 항목이 체크되지 않으면 로컬 네트워크에서 제품을 검색할 수 없고 로컬 또는 원격 네트워크에서 제품을 연결할 수 없습니다. 이 항목은 제품을 USB로 연결한 상태에서만 설정을 변경할 수 있습니다.

⚫ 원격 연결

이 항목이 체크되어 있으면 원격 네트워크에서 제품에 연결할 수 있습니다. 보안을 위해 이 항목의 값은 체크되지 않은 상태로 출고됩니다.

<span id="page-23-0"></span>4.4.4 Client ID

지원하지 않는 기능입니다.

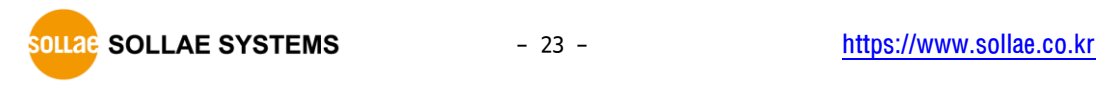

# <span id="page-24-0"></span>**5 관리**

#### <span id="page-24-1"></span>**5.1 상태 보기**

제품의 현재 상태를 보는 기능입니다. 상태보기 창의 정보는 1초마다 자동으로 갱신됩니다. spFinder로 제품을 검색하고 연결한 후 [상태보기]버튼을 누르면 상태보기창이 나타납니다. 이 창을 열면 spFinder와 제품이 연결되고 창을 닫거나 타임아웃이 될 때까지 연결이 유지됩니다. 연결이 유지되는 동안에는 다른 호스트에서 spFinder를 이용해 해당 제품으로 접근할 수 없습니다.

#### <span id="page-24-2"></span>5.1.1 제품 정보

● 제품 정보 확인 창

제품 모델명 등 제품의 주요 정보가 나타나는 곳입니다.

| 상태 보기<br>$\times$                                                                                                    |                                                                                              |                                   |                    |            |                        |
|----------------------------------------------------------------------------------------------------|----------------------------------------------------------------------------------------------|-----------------------------------|--------------------|------------|------------------------|
|                                                                                                    |                                                                                              |                                   |                    |            | <b>Timeout - 29:59</b> |
| Product name : SMG-5400<br>Pkgware: smg-5400, 0.0.4, 2.3.0<br>File name : smg 5400 2.3.0 p4 06.poc<br>Uptime : 0days / 00:02:18<br>IPv4: 10.6.0.195<br>Subnet: 255.255.255.0<br>Gateway : 10.6.0.1<br>DNS : 168.126.63.1<br>SSID : rodlink 2G |                                                                                              |                                   |                    |            |                        |
| <b>TCP STATE</b><br>TCPO - TCP LISTEN<br>MODBUS STATISTICS                                                                                                    |                                                                                              |                                   |                    |            |                        |
|                                                                                                    | RX0: Query( 0), Error ( 0), Discard(<br>TX0 : Reply( 0), Error (<br>TX4 : Query( 0), Error ( | $\left 0\right\rangle$<br>$\circ$ | $\left( 0 \right)$ |            |                        |
|                                                                                                    | RX4: Reply( 0), Timeout( 0), Discard(                                                        |                                   | $\overline{0}$     |            |                        |
| DEVICE STATISTICS<br>TCPO: TX                                                                                                    | 0 bytes / RX 0 bytes (DROP                                                                   |                                   |                    | 0 bytes)   |                        |
| $EIO0$ : $TX$                                                                                                    | 0 bytes / RX 0 bytes (DROP                                                                   |                                   |                    | $0$ bytes) |                        |
|                                                                                                    |                                                                                              |                                   |                    |            |                        |
| 정보 복사                                                                                                    |                                                                                              |                                   |                    |            | 닫기                     |

그림 5-1 제품 정보 확인 창

● 주요 정보

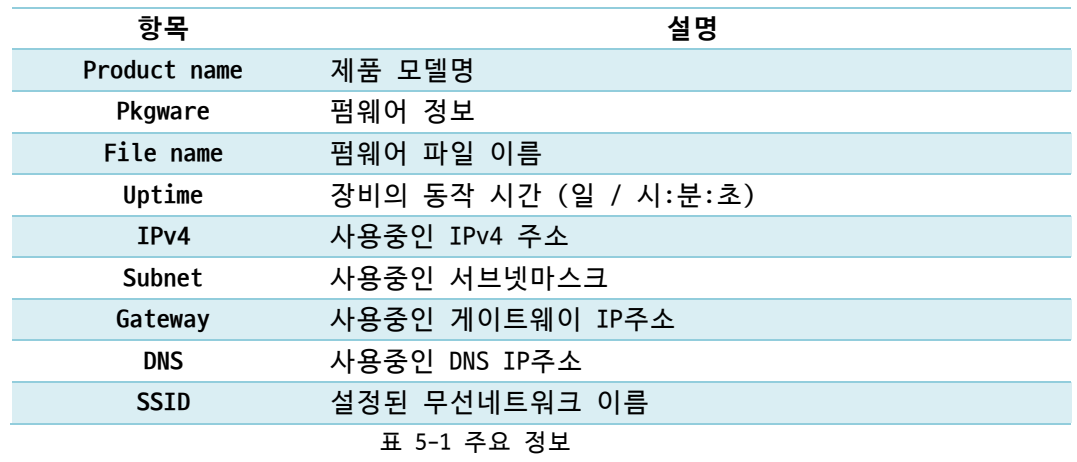

#### <span id="page-25-0"></span>5.1.2 통신 상태

● 통신 상태 확인 창

여러가지 통신 상태 정보가 나타나는 곳입니다. 이 값들은 1초마다 자동으로 갱신됩 니다.

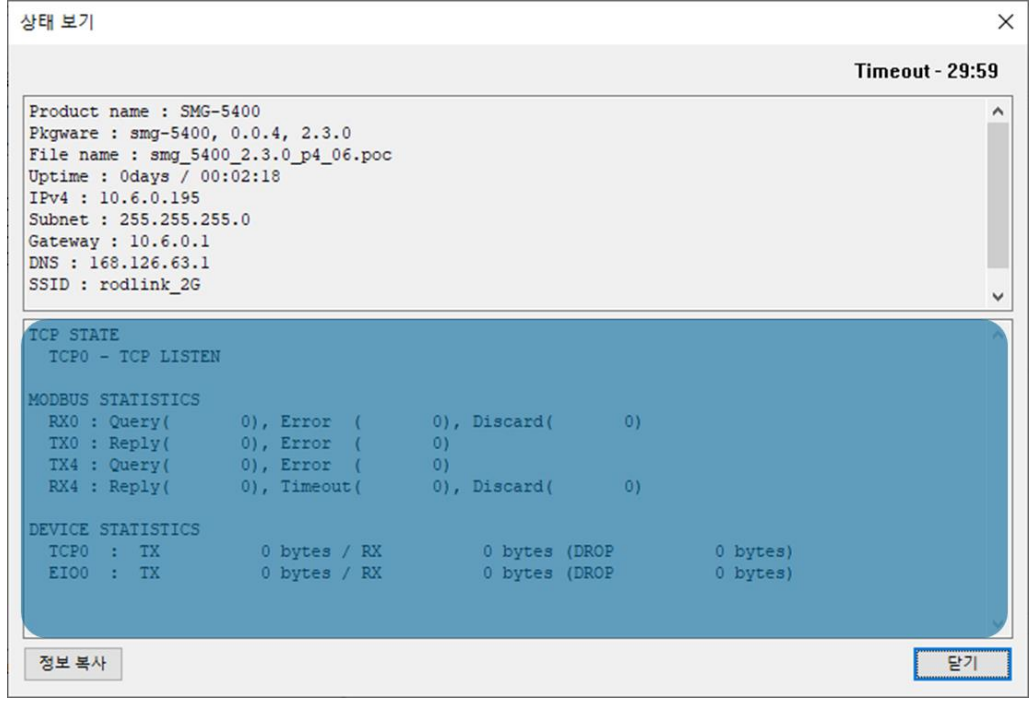

#### 그림 5-2 통신 상태 확인 창

**• TCP STATE** 

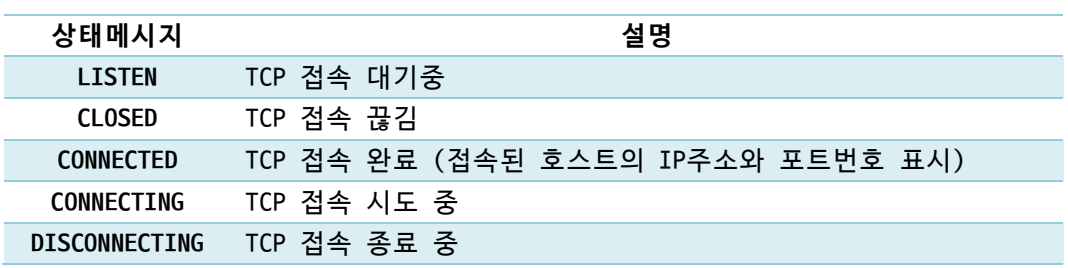

표 5-2 TCP STATE

⚫ MODBUS STATISTICS

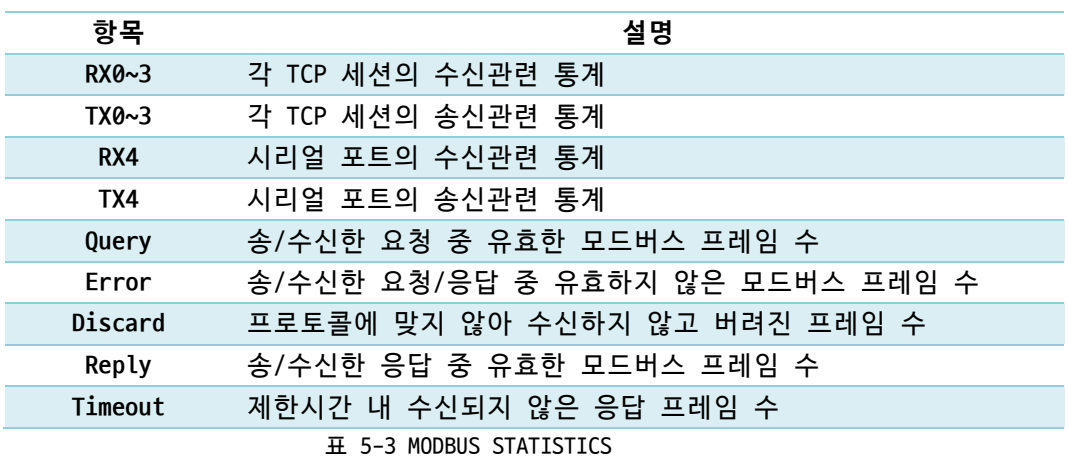

#### ⚫ DEVICE STATISTICS

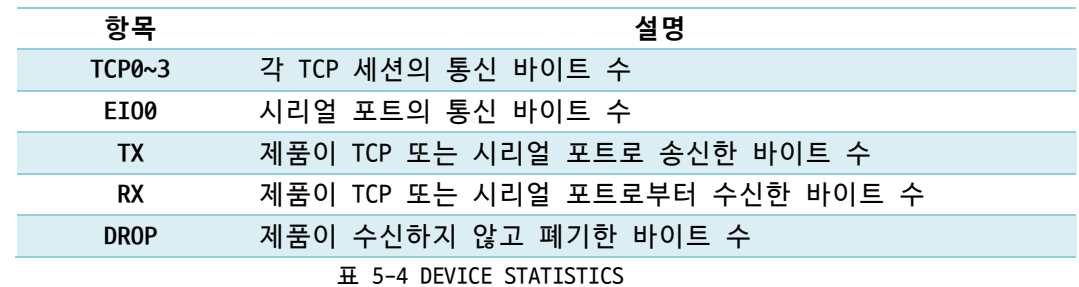

#### <span id="page-26-0"></span>5.1.3 Timeout

상태보기 창 우측 상단에 나타나는 타임아웃 표시 기능입니다. 이 시간이 0이되면 spFinder와 제품 사이의 연결이 끊어집니다. 초기 값은 30분이며 상태보기 창의 내부 영역에서 마우스 포인터를 움직이면 시간은 다시 초기 값이 됩니다.

<span id="page-26-1"></span>5.1.4 정보 복사

이 버튼을 누르면 현재 상태보기창에 나타나는 모든 정보를 클립보드로 복사합니다.

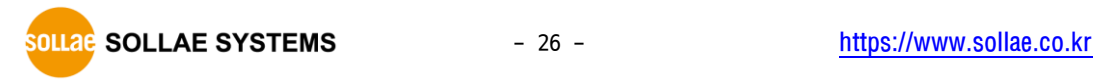

<span id="page-27-0"></span>**5.2 펌웨어 변경**

펌웨어는 제품에 기능을 추가하거나 발견된 버그를 수정하는 경우에 새롭게 배포될 수 있습니다. 현재 사용하고 있는 제품의 펌웨어 버전이 최신 펌웨어의 버전과 다르다면 펌웨어 업그레이드를 진행할 수 있습니다. 펌웨어는 spFinder를 통해 온라인으로 또는 수동으로 업그레이드할 수 있습니다.

<span id="page-27-1"></span>5.2.1 온라인 업그레이드

spFinder의 USB를 통해 제품에 연결하고 PC가 인터넷을 사용할 수 있는 환경인 경우에는 온라인 업그레이드를 이용할 수 있습니다.

 **spFinder의 [로컬] 또는 [원격]탭을 통해 제품에 연결한 경우에는 온라인 업그레이드를 이용할 수 없습니다.**

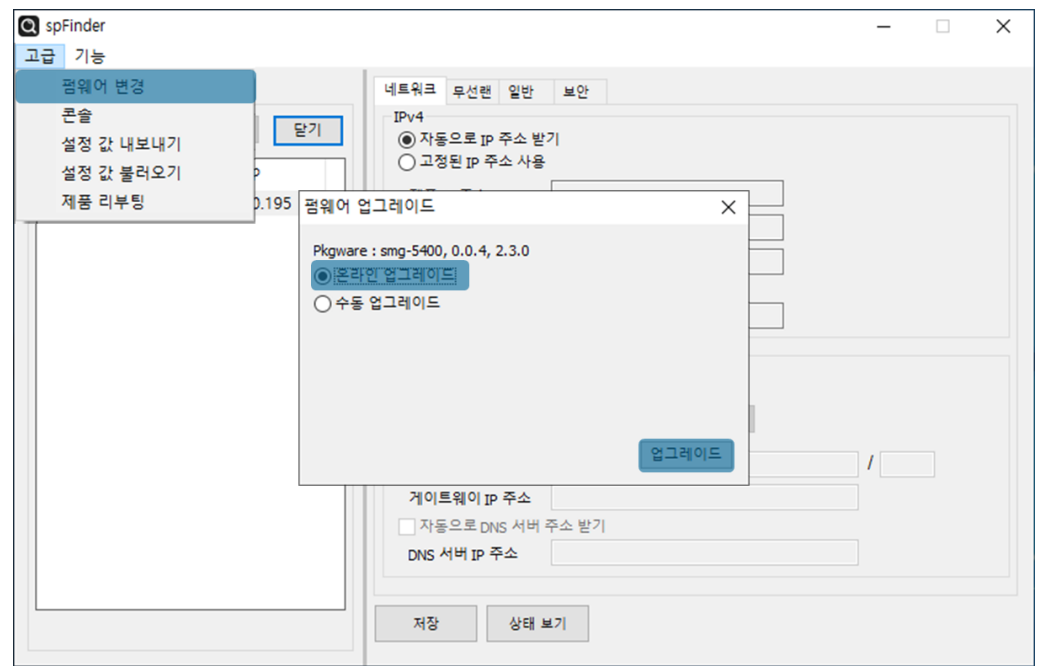

그림 5-3 온라인 업그레이드

- spFinder로 제품을 연결합니다.
- [고급]메뉴의 [펌웨어 변경] 메뉴를 클릭합니다.
- [펌웨어 업그레이드]창에서 [온라인 업그레이드]를 선택하고 [업그레이드]버튼을 누릅니다.

## <span id="page-28-0"></span>5.2.2 수동 업그레이드

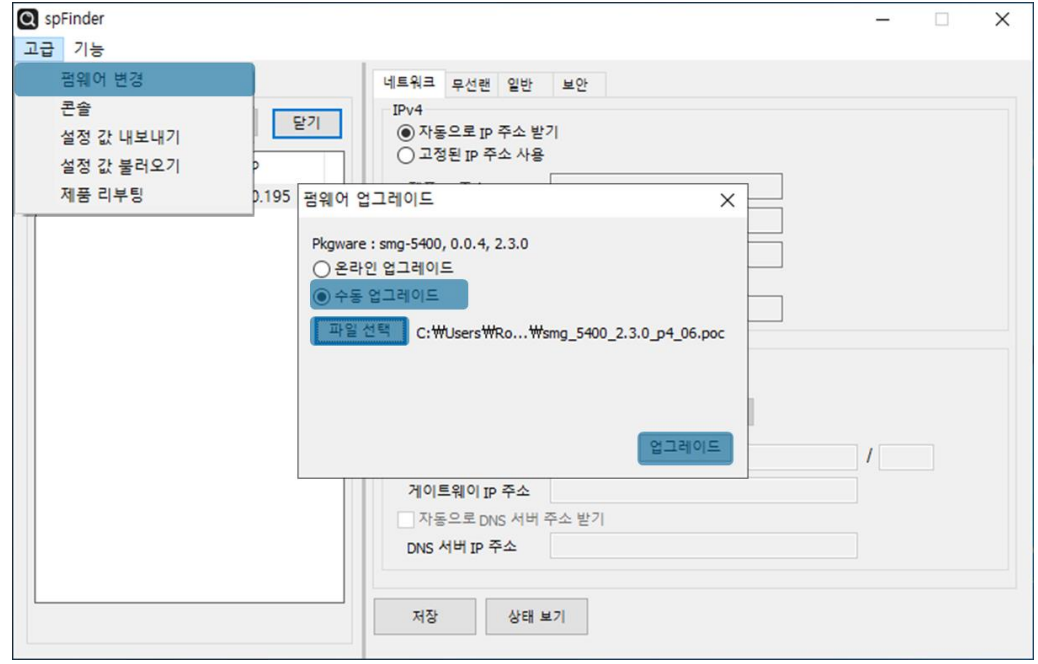

그림 5-4 수동 업그레이드

- 업그레이드할 제품의 펌웨어 파일을 PC에 다운로드 합니다.
- spFinder로 제품을 검색하여 연결합니다.
- [고급]메뉴의 [펌웨어 변경] 메뉴를 클릭합니다.
- [펌웨어 업그레이드]창에서 [수동 업그레이드]를 선택합니다.
- [파일선택]버튼을 누르고 다운로드한 펌웨어 파일을 선택합니다.
- ⚫ [업그레이드]버튼을 누릅니다.

### <span id="page-29-0"></span>**5.3 콘솔**

콘솔 기능은 제품이 주고받는 모드버스 프레임을 분석하여 표시하는 기능입니다.

spFinder로 제품을 검색하고 연결한 후 [고급]메뉴의 [콘솔]을 누르면 콘솔창이 나타납니다. 이 창을 열면 spFinder와 제품이 연결되고 창을 닫거나 타임아웃이 될 때까지 연결이 유지됩니다. 연결이 유지되는 동안에는 다른 호스트에서 spFinder를 이용해 해당 제품으로 접근할 수 없습니다.

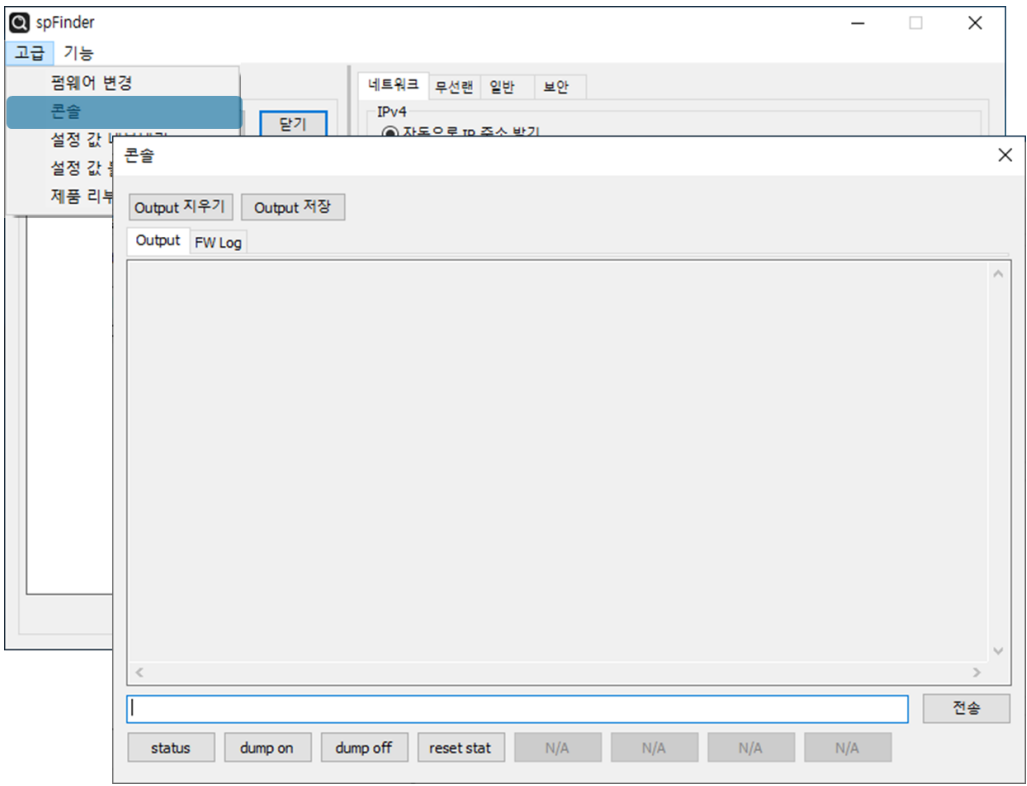

그림 5-5 콘솔

#### <span id="page-29-1"></span>5.3.1 Output 탭

콘솔 메시지가 출력되는 탭입니다.

● Output 지우기

이 버튼을 누르면 Output 탭의 출력된 메시지를 모두 지웁니다.

● Output 저장

이 버튼을 누르면 Output 탭에 출력될 메시지를 파일로 저장할 수 있습니다. 메시지를 파일로 저장하는 동안에는 저장되는 파일의 크기가 표시되며, Timeout 기능이 작동하지 않습니다.

⚫ status

이 버튼을 누르면 제품의 상태 정보가 Output 탭에 출력됩니다.

⚫ dump on

이 버튼을 누르면 제품이 주고받는 데이터의 출력을 시작합니다.

⚫ dump off

이 버튼을 누르면 제품이 주고받는 데이터의 출력을 중지합니다.

- ⚫ reset stat
	- 이 버튼을 누르면 제품의 통신 상태정보의 통계가 모두 초기화 됩니다.
- <span id="page-30-0"></span>5.3.2 FW Log 탭

펌웨어 로그 메시지가 출력되는 탭입니다.

<span id="page-30-1"></span>5.3.3 Timeout

콘솔 창 우측 상단에 나타나는 타임아웃 표시 기능입니다. 이 시간이 0이되면 spFinder와 제품 사이의 연결이 끊어집니다. 초기 값은 30분이며 콘솔 창의 내부 영역에서 마우스 포인터를 움직이면 시간은 다시 초기 값이 됩니다. 이 기능은 [Output 저장]기능을 사용하는 동안에는 작동하지 않습니다.

#### <span id="page-30-2"></span>**5.4 설정 값 내보내기/불러오기**

설정 값 내보내기는 연결된 제품의 설정 값을 파일형태로 저장하는 기능입니다. 이 때 비밀번호는 제외됩니다.

설정 값 불러오기는 파일형태로 저장된 설정 값을 불러오는 기능입니다. 불러온 설정 값은 반드시 [저장]버튼으로 저장해야 반영됩니다.

설정 값 내보내기와 설정 값 불러오기 기능은 spFinder의 [고급]메뉴에서 사용할 수 있습니다.

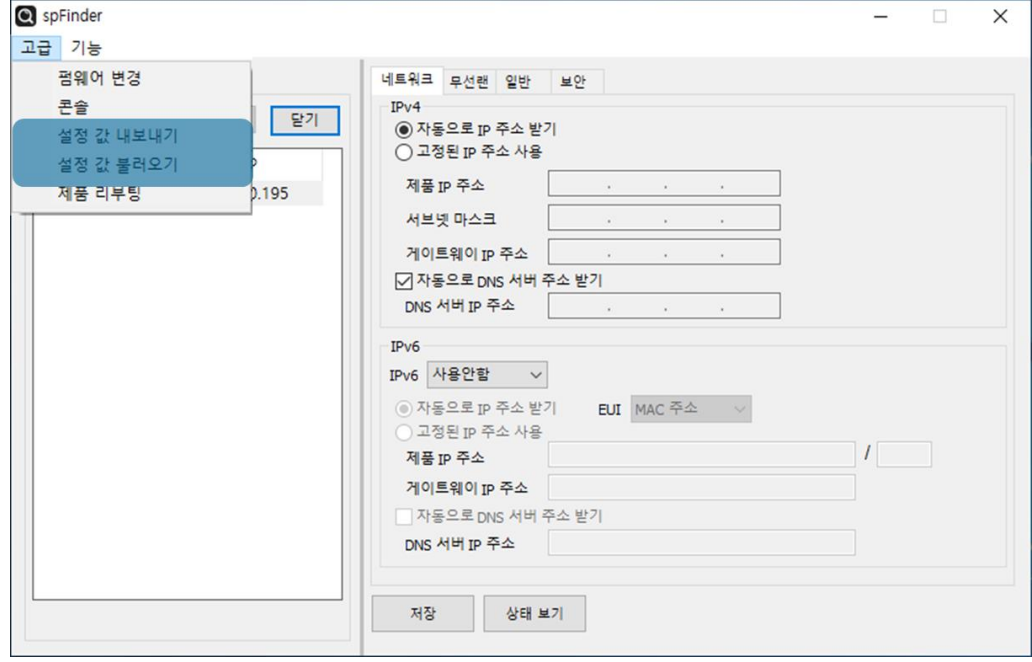

그림 5-6 설정 값 내보내기/불러오기

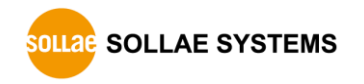

# <span id="page-31-0"></span>**5.5 제품 리부팅**

제품을 리부팅하는 기능입니다.

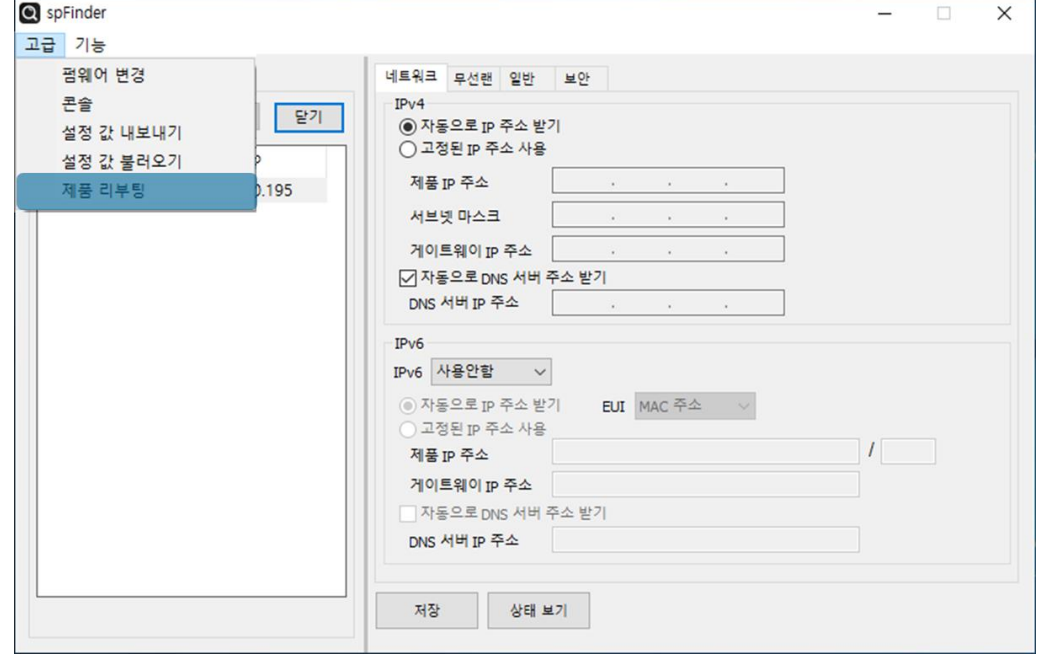

그림 5-7 제품 리부팅

## <span id="page-31-1"></span>**5.6 공장 초기화**

공장 초기화를 수행하면 사용자 비밀번호를 포함한 모든 설정 값이 기본 값으로 초기화 됩니다. 공장 초기화는 RUN LED의 상태를 보면서 다음과 같이 수행합니다.

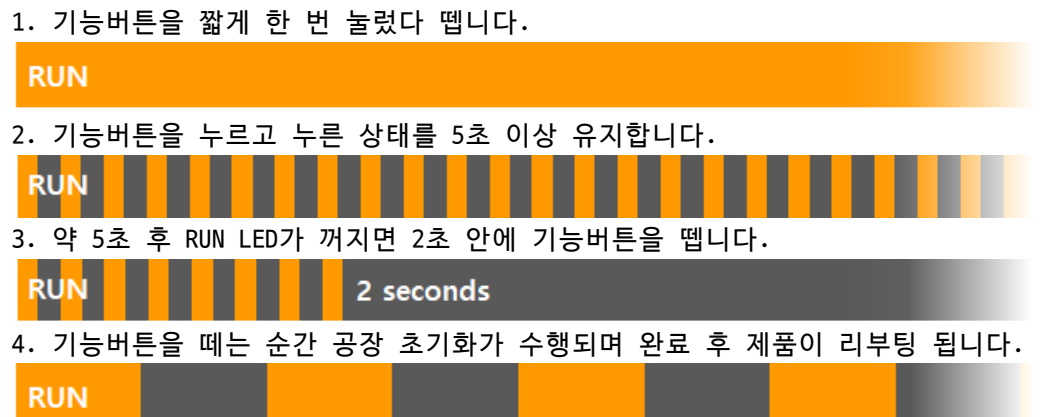

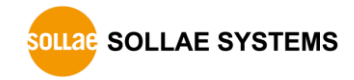

# <span id="page-32-0"></span>**6 기술지원 및 보증기간**

### <span id="page-32-1"></span>**6.1 기술지원**

기타 사용상 문의 사항이 있을 시에는 당사의 홈페이지 고객센터의 자주 묻는 질문들 및 질문/답변 게시판을 이용하거나 email을 이용하십시오.

- ⚫ email 주소: [support@sollae.co.kr](mailto:support@sollae.co.kr)
- ⚫ 홈페이지 질문&답변 게시판: <https://www.sollae.co.kr/kr/support/qna.php>

#### <span id="page-32-3"></span><span id="page-32-2"></span>**6.2 보증**

6.2.1 환불

제품 구입 후 2주 이내에 환불 요구 시 환불해 드립니다.

<span id="page-32-4"></span>6.2.2 무상 A/S

제품 구입 후 2년 이내에 제품에 하자가 발생할 시 무상으로 교환을 해 드립니다.

<span id="page-32-5"></span>6.2.3 유상 A/S

제품의 품질 보증기간(2년)이 경과한 제품과 사용자의 과실로 인한 하자는 유상으로 교 환을 해 드립니다.

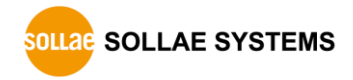

# <span id="page-33-0"></span>**7 주의사항 및 면책 고지사항**

#### **7.1 주의사항**

- <span id="page-33-1"></span>● 본 제품을 개조했을 경우에는 보증을 하지 않습니다.
- 본 제품의 사양은 성능향상을 위해서 예고 없이 변경될 수 있습니다.
- 본 제품의 사양범위를 넘어가는 조건에서 사용하시는 경우에도 동작을 보증하지 않습니다.
- 본 제품의 펌웨어 및 제공되는 어플리케이션의 Reverse Engineering 행위를 금지합 니다.
- 제공되는 펌웨어 및 제공되는 어플리케이션의 본래 용도 외 사용을 금지합니다.
- ⚫ 극단적인 고온이나 저온, 또는 진동이 심한 곳에서 사용하지 마십시오.
- 고습도, 기름이 많은 환경에서 사용하지 마십시오.
- 부식성 가스, 가연성 가스등의 환경에서 사용하지 마십시오.
- 노이즈가 많은 환경에서는 제품의 정상적인 동작을 보증하지 않습니다.
- 우주, 항공, 의료, 워자력, 우수, 교통, 각종 안전장치 등 인명, 사고에 관련되는 특별한 품질, 신뢰성이 요구되는 용도로는 사용하지 마십시오.
- 만일, 본 제품을 사용해 사고 또는 손실이 발생했을 경우, 당사에서는 일절 그 책 임을 지지 않습니다.

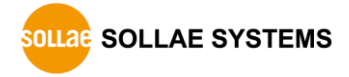

#### **7.2 면책 고지사항**

<span id="page-34-0"></span>솔내시스템㈜과 그 대리점은 SMG-5400의 사용 또는 사용불능에 따른 손해 및 손실, 영업 중지로 인한 비용, 정보 손실을 포함한 기타 고지 받은 어떠한 재정적 손해에 대해서도 책 임지지 않습니다.

SMG-5400은 허락되지 않는 응용분야에서의 사용을 금지합니다. 허락되지 않은 응용분야 라 함은 군사, 핵, 항공, 폭발물, 의학, 방범설비, 화재경보기, 엘리베이터를 수반한 용도 혹은 차량, 항공기, 트럭, 보트, 헬리콥터 및 이에 국한되지 않는 모든 교통수단을 포함합 니다.

또한, 고장 및 실패로 인한 재정적 손실 및 기물파손, 신체 상해 혹은 사람이나 동물의 사상을 초래하는 실험, 개발 및 각종 응용분야에 사용할 수 없습니다. 구매자(혹은 업체) 가 자발적 혹은 비자발적으로 이러한 허락되지 않는 응용분야에 사용할 시 솔내시스템㈜과 그 대리점에 손해배상을 포함한 어떠한 책임도 묻지 않을 것에 동의한 것으로 간주합니다.

구매한 제품의 환불 및 수리, 교환에 대한 배상 책임과 구매자(혹은 업체)의 단독 구제 책은 솔내시스템㈜과 그 대리점의 선택사항입니다.

솔내시스템㈜과 그 대리점은 동반된 기술자료, 하드웨어, 펌웨어를 포함한 SMG-5400의 상업성이나 특정목적에 따른 적합성에 대한 모든 명시적 혹은 묵시적 보증 및 기타 이에 국한되지 않는 여타의 보증을 하지 않습니다.

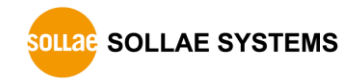

# <span id="page-35-0"></span>**8 문서 변경 이력**

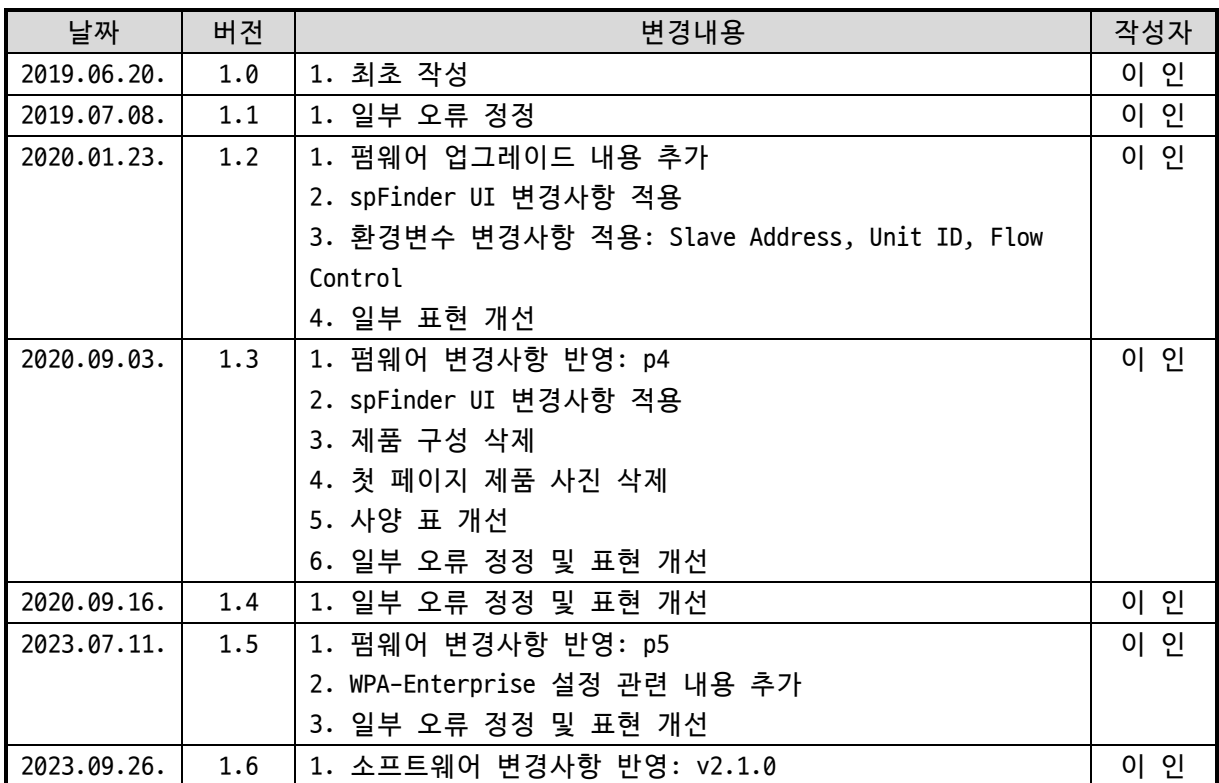

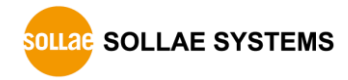